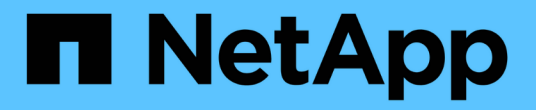

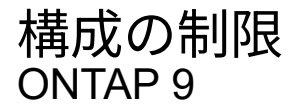

NetApp April 24, 2024

This PDF was generated from https://docs.netapp.com/ja-jp/ontap/san-config/determine-supportednodes-task.html on April 24, 2024. Always check docs.netapp.com for the latest.

# 目次

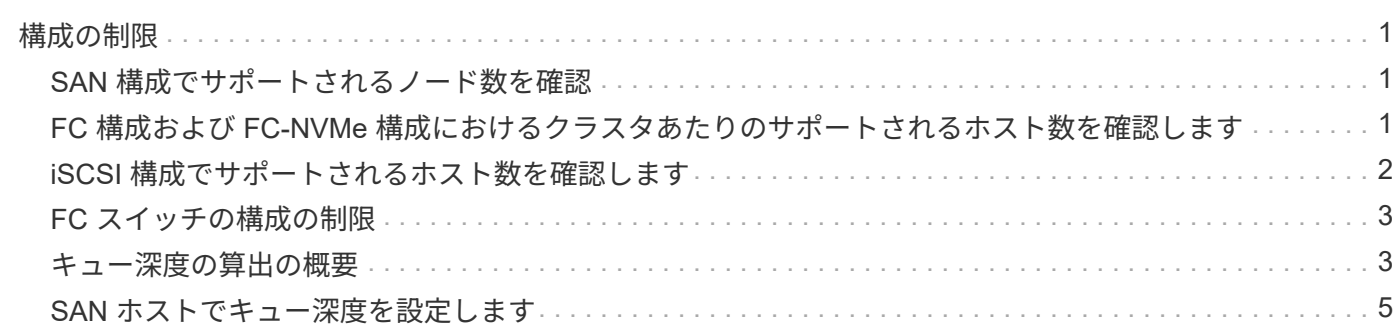

# <span id="page-2-0"></span>構成の制限

# <span id="page-2-1"></span>**SAN** 構成でサポートされるノード数を確認

ONTAP でサポートされるクラスタあたりのノード数は、 ONTAP のバージョン、クラス タ内のストレージコントローラのモデル、およびクラスタノードのプロトコルによって 異なります。

このタスクについて

FC 、 FC-NVMe 、 FCoE 、または iSCSI が設定されたノードがクラスタにある場合、そのクラスタには SAN ノードの制限が適用されます。クラスタ内のコントローラに基づくノードの制限については、 \_ Hardware Universe \_ を参照してください。

#### 手順

- 1. に進みます ["NetApp Hardware Universe](https://hwu.netapp.com) [の略](https://hwu.netapp.com)["](https://hwu.netapp.com)。
- 2. 左上の [\* ホーム ] ボタンの横にある [\* プラットフォーム ] をクリックし、プラットフォームの種類を選択 します。
- 3. 使用している ONTAP のバージョンの横にあるチェックボックスをオンにします。

プラットフォームを選択するための新しい列が表示されます。

- 4. 解決策で使用しているプラットフォームの横にあるチェックボックスをオンにします。
- 5. [ 仕様を選択 ] 列の [ すべて選択 \*] チェックボックスをオフにします。
- 6. [ クラスタあたりの最大ノード数( NAS / SAN ) \* ] チェックボックスをオンにします。
- 7. [ 結果を表示( Show Results ) ] をクリックする。

#### 関連情報

["NetApp Hardware Universe](https://hwu.netapp.com) [の略](https://hwu.netapp.com)["](https://hwu.netapp.com)

# <span id="page-2-2"></span>**FC** 構成および **FC-NVMe** 構成におけるクラスタあたりのサポー トされるホスト数を確認します

クラスタに接続できる SAN ホストの最大数は、クラスタの各ノードに接続されるホスト の数、ホストあたりのイニシエータ数、ホストあたりのセッション数、クラスタ内のノ ード数など、クラスタのさまざまな属性の組み合わせによって大きく異なります。

このタスクについて

FC 構成および FC-NVMe 構成では、システムの Initiator-Target Nexus ( ITN ;イニシエータ - ターゲット接 続)の数に基づいて、クラスタにホストを追加できるかどうかを判断します。

1 つの ITN は、ホストのイニシエータからストレージシステムのターゲットへの 1 つのパスに該当しま す。FC 構成および FC-NVMe 構成のノードあたりの最大 ITN 数は 2 、 048 です。ITN がこの最大数を超えな い限り、クラスタにホストを追加することができます。

クラスタで使用されている ITN の数を確認するには、クラスタの各ノードで次の手順を実行します。

#### 手順

1. ノードの LIF をすべて特定します。

2. ノードのすべての LIF に対して次のコマンドを実行します。

fcp initiator show -fields wwpn, lif

コマンド出力の一番下に表示されたエントリ数が、その LIF の ITN 数です。

- 3. それぞれの LIF について、表示された ITN 数を記録します。
- 4. クラスタのすべてのノードの各 LIF の ITN 数を合計します。

この値がクラスタの ITN の総数になります。

# <span id="page-3-0"></span>**iSCSI** 構成でサポートされるホスト数を確認します

iSCSI 構成で接続できる SAN ホストの最大数は、クラスタの各ノードに接続されるホス トの数、ホストあたりのイニシエータ数、ホストあたりのログイン数、クラスタ内のノ ード数など、クラスタのさまざまな属性の組み合わせによって大きく異なります。

このタスクについて

ノードに直接または 1 つ以上のスイッチを介して接続できるホストの数は、使用可能なイーサネットポート の数で決まります。使用可能なイーサネットポートの数は、コントローラのモデル、およびコントローラにイ ンストールされているアダプタの数とタイプによって決まります。コントローラおよびアダプタでサポートさ れるイーサネットポートの数は、 \_ Hardware Universe \_ で確認できます。

マルチノードクラスタ構成の場合は、ノードあたりの iSCSI セッションの数に基づいて、クラスタにホスト を追加できるかどうかを判断する必要があります。ノードあたりの iSCSI セッションの最大数をクラスタが 下回っている場合は、引き続きクラスタにホストを追加できます。ノードあたりの iSCSI セッションの最大 数は、クラスタ内のコントローラのタイプによって異なります。

#### 手順

- 1. ノードのターゲットポータルグループをすべて特定します。
- 2. ノードのすべてのターゲットポータルグループについて、それぞれ iSCSI セッションの数を確認します。

iscsi session show -tpgroup *tpgroup*

コマンド出力の一番下に表示されたエントリ数が、そのターゲットポータルグループの iSCSI セッション 数です。

- 3. 各ターゲットポータルグループについて、表示された iSCSI セッション数を記録します。
- 4. ノードの各ターゲットポータルグループの iSCSI セッション数を追加します。

この値がノードの iSCSI セッションの総数になります。

# <span id="page-4-0"></span>**FC** スイッチの構成の制限

ファイバチャネルスイッチには、ポート、ポートグループ、ブレード、およびスイッチ ごとにサポートされるログイン数など、最大構成制限があります。サポートされる制限 については、スイッチベンダーから文書化されています

各 FC の Logical Interface ( LIF ;論理インターフェイス)が FC のスイッチポートにログインします。ノー ドの 1 つのターゲットからのログインの総数は、 LIF の数に、基盤となる物理ポートへのログイン数として 1 を足した数です。スイッチベンダーが設定しているログインやその他の構成値の制限を超えないようにしてく ださい。これは、 NPIV が有効な仮想環境のホスト側で使用されているイニシエータにも当てはまります。解 決策で使用されているターゲットまたはイニシエータのログインについては、スイッチベンダーが設定してい る制限を超えないようにしてください。

#### **Brocade** スイッチの最大数

Brocade スイッチの最大構成数は、 \_Brocade 拡張性ガイドライン \_ で確認できます。

### **Cisco Systems** スイッチの最大数

Cisco スイッチの構成の制限については、を参照してください ["Cisco](http://www.cisco.com/en/US/products/ps5989/products_installation_and_configuration_guides_list.html) [の設定の制限](http://www.cisco.com/en/US/products/ps5989/products_installation_and_configuration_guides_list.html)["](http://www.cisco.com/en/US/products/ps5989/products_installation_and_configuration_guides_list.html) 使用している Cisco スイ ッチソフトウェアのバージョンに対応したガイドです。

## <span id="page-4-1"></span>キュー深度の算出の概要

ノードあたりおよび FC ポートのファンインあたりの ITN 数を最大にするために、ホス トの FC キュー深度の調整が必要になる場合があります。LUN の最大数と 1 つの FC ポ ートに接続できる HBA の数は、 FC ターゲットポートで使用可能なキューの深さによっ て制限されます。

このタスクについて

キュー深度は、ストレージコントローラで一度にキューに格納することができる、 I/O 要求( SCSI コマンド )の数です。ホストのイニシエータ HBA からストレージコントローラのターゲットアダプタへの I/O 要求ご とに、キューエントリが 1 つ作成されます。一般に、キュー深度を大きくするとパフォーマンスが向上しま す。ただし、ストレージコントローラの最大キュー深度に達すると、ストレージコントローラは QFULL 応答 を返して受け取ったコマンドを拒否します。QFULL 状態はシステムパフォーマンスの大幅な低下を招き、一 部のシステムではエラーを引き起こすこともあります。そのため、 1 台のストレージコントローラに多数の ホストがアクセスしている環境では、 QFULL が発生しないように慎重に計画してください。

複数のイニシエータ(ホスト)を含む構成では、すべてのホストでキュー深度を同程度に設定する必要があり ます。同じターゲットポートを介してストレージコントローラに接続されたホスト間では、キュー深度に応じ てリソースへのアクセスに差があり、キュー深度が小さいホストよりもキュー深度の大きいホストのアクセス が優先されます。

キュー深度を「チューニング」する場合は、次の一般的な推奨事項を考慮してください。

- 小規模から中規模のシステムでは、 HBA キュー深度を 32 にする。
- 大規模のシステムでは、 HBA キュー深度を 128 にする。
- 例外的なケースまたはパフォーマンステストでは、キュー深度を 256 にしてキュー関連の問題の発生を回

避します。

- すべてのホストにアクセスが均等になるように、すべてのホストでキュー深度を同程度に設定する必要が あります。
- パフォーマンスの低下やエラーを回避するために、ストレージコントローラのターゲット FC ポートのキ ュー深度を超えないようにする。

手順

- 1. 1 つの FC ターゲットポートに接続しているすべてのホストの FC イニシエータの数を数えます。
- 2. 128 をかけます。
	- 2 、 048 より小さい場合は、すべてのイニシエータのキュー深度を 128 に設定します。 15 台のホス トがあり、 1 つのイニシエータがストレージコントローラ上の 2 つのターゲットポートのそれぞれに 接続されています。15 × 128 = 1 、 920 。これは合計最大キュー深度の 2 、 048 より少ないため、す べてのイニシエータのキュー深度を 128 に設定できます。
	- この値が 2 、 048 よりも大きい場合は、手順 3 に進みます。 30台のホストがあり、1つのイニシエー タがストレージコントローラ上の2つのターゲットポートのそれぞれに接続されています。30 × 128 = 3 、 840 。これは合計最大キュー深度の 2 、 048 より大きいため、手順 3 に記載されているいずれか のオプションを実行して調整します。
- 3. 次のいずれかのオプションを選択して、ストレージコントローラにホストを追加します。

◦ オプション 1 :

- i. FC ターゲットポートを追加します。
- ii. FC イニシエータを再配分します。
- iii. 手順 1 と 2. を繰り返します。 [+] 必要とされるキュー深度 3 、 840 は、ポートあたりの使用可能 なキュー深度を超えています。この状態を解決するために、各コントローラに 2 ポートの FC タ ーゲットアダプタを追加し、 30 台のホストのうち 15 台が 1 つのポートセットに接続され、残り の 15 台のホストが 2 つ目のポートセットに接続されるように FC スイッチをゾーニングし直しま す。これで、ポートあたりのキュー深度は 15 × 128 = 1 、 920 となります。

◦ オプション2:

- i. 各ホストを「ラージ」または「モール」として指定します。これは、予想される I/O ニーズに基づ いています。
- ii. 大規模イニシエータの台数に 128 をかけます。
- iii. 小規模イニシエータの台数に 32 をかけます。
- iv. 2 つの結果をまとめて追加します。
- v. 2 、 048 より小さい場合は、大規模ホストのキュー深度を 128 に、小規模ホストのキュー深度を 32 に設定します。
- vi. 2 、 048 よりも大きい場合は、合計キュー深度が 2 、 048 以下になるまで各イニシエータのキュ ー深度を下げます。

特定の 1 秒あたりの I/O スループットに必要なキュー深度を算出するには、次の式 を使用します。

 $\bigcirc$ 

必要なキュー深度 = ( IOPS ) × (応答時間)

たとえば、応答時間 3 ミリ秒で 40 、 000 IOPS のスループットに必要なキュー深 度は、 40 、 000 × ( .003 ) = 120 です。

基本的な推奨構成である 32 個にキュー深度を制限した場合、ターゲットポートに接続できるホストの最大数 は 64 です。ただし、キュー深度を 128 にした場合は、 1 つのターゲットポートに接続できるホストの最大数 は 16 になります。キュー深度が大きいほど、 1 つのターゲットポートでサポートできるホストの数は少なく なります。キュー深度を小さくできないような要件がある場合は、ターゲットポートを増やしてください。

必要とされるキュー深度 3 、 840 は、ポートあたりの使用可能なキュー深度を超えています。ストレージ I/O のニーズが高い「大規模」ホストが 10 台あり、 I/O のニーズが低い「モール」ホストが 20 台あります。大 規模ホストのイニシエータのキュー深度を 128 に、小規模ホストのイニシエータのキュー深度を 32 に設定し ます。

その結果、合計キュー深度は( 10 × 128 ) + ( 20 × 32 ) = 1 、 920 になります。

使用可能なキュー深度を、各イニシエータに均等に分配できます。

そのため、イニシエータあたりのキュー深度は 2 、 048 ÷ 30 = 68 となります。

# <span id="page-6-0"></span>**SAN** ホストでキュー深度を設定します

ノードあたりおよび FC ポートのファンインあたりの ITN 数を最大にするために、ホス トのキュー深度の変更が必要になる場合があります。

**AIX** ホスト

を使用して、AIXホストのキュー深度を変更できます chdev コマンドを実行しますを使用して行った変更 chdev コマンドはリブート後も維持されます。

例

• hdisk7 デバイスのキュー深度を変更するには、次のコマンドを使用します。

chdev -1 hdisk7 -a queue depth=32

• fcs0 HBA のキュー深度を変更するには、次のコマンドを使用します。

chdev -1 fcs0 -a num cmd elems=128

のデフォルト値 num\_cmd\_elems 200です最大値は 2 、 048 です。

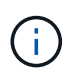

変更するには、必要に応じてHBAをオフラインにします num\_cmd\_elems を使用してオン ラインに戻します rmdev -l fcs0 -R および makdev -l fcs0 -P コマンド

## **HP-UX** ホスト

HP-UXホストのLUNまたはデバイスのキュー深度は、kernelパラメータを使用して変更できます scsi\_max\_qdepth。HBAのキュー深度は、カーネルパラメータを使用して変更できます max\_fcp\_reqs。

• のデフォルト値 scsi\_max\_qdepth 8です最大値は255です。

scsi\_max\_qdepth を使用して、実行中のシステムで動的に変更できます -u オプションを選択します kmtune コマンドを実行します変更は、システム上のすべてのデバイスに有効です。たとえば、 LUN の キュー深度を 64 に増やすには、次のコマンドを使用します。

kmtune -u -s scsi max qdepth=64

を使用して、個 々 のデバイスファイルのキュー深度を変更できます scsictl コマンドを実行しますを使 用して変更を行います scsictl コマンドの設定は、システムのリブート後は維持されません。特定のデ バイスファイルのキュー深度を表示および変更するには、次のコマンドを実行します。

scsictl -a /dev/rdsk/c2t2d0

scsictl -m queue depth=16 /dev/rdsk/c2t2d0

• のデフォルト値 max\_fcp\_reqs 512です最大値は 1024 です。

を変更するには、カーネルを再構築し、システムを再起動する必要があります max\_fcp\_reqs 有効にし ます。たとえば、 HBA のキュー深度を 256 に変更するには、次のコマンドを使用します。

kmtune -u -s max\_fcp\_reqs=256

## **Solaris** ホストの場合

Solaris ホストの LUN および HBA のキュー深度を設定できます。

- LUN のキュー深度の場合:ホストで使用中の LUN の数に LUN あたりのスロットル( lun-queue-depth ) をかけた値が、ホストの tgt-queue-depth の値以下になる必要があります。
- Sunスタックのキュー深度の場合:標準ドライバでは、LUN単位またはターゲット単位ではサポートされ ていません max\_throttle HBAレベルの設定。を設定するための推奨方法 max\_throttle ネイティブ ドライバの値は、のデバイスタイプごと(VID\_PID)レベルです /kernel/drv/sd.conf および /kernel/drv/ssd.conf ファイル。ホストユーティリティでは、この値が MPxIO 構成では 64 、 Veritas DMP 構成では 8 に設定されます。

手順

- 1. # cd/kernel/drv
- 2. # vi lpfc.conf
- 3. を検索します /tft-queue (/tgt-queue)

tgt-queue-depth=32

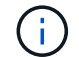

デフォルト値はインストール時に 32 に設定されています。

4. 環境の構成に基づいて目的の値を設定します。

5. ファイルを保存します。

6. を使用してホストをリブートします sync; sync; sync; reboot -- -r コマンドを実行します

### **QLogic HBA** の **VMware** ホスト

を使用します esxcfg-module HBAタイムアウト設定を変更するコマンド。を手動で更新します esx.conf ファイルは推奨されません。

手順

- 1. root ユーザとしてサービスコンソールにログオンします。
- 2. を使用します #vmkload\_mod -l 現在ロードされているQlogic HBAモジュールを確認するコマンド。
- 3. Qlogic HBA の単一インスタンスの場合は、次のコマンドを実行します。

#esxcfg-module -s ql2xmaxqdepth=64 qla2300\_707

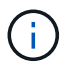

この例では qla2300\_707 が使用されています。の出力に基づいて、適切なモジュールを使 用します vmkload mod -l。

4. 次のコマンドを使用して変更を保存します。

#/usr/sbin/esxcfg-boot -b

5. 次のコマンドを使用してサーバをリブートします。

#reboot

6. 次のコマンドを使用して変更を確認します。

a.  $#esxcfg-model = -g$  qla2300 707

b. qla2300 707 enabled = 1 options =  $'q$ l2xmaxqdepth=64'

## **Emulex HBA** の **VMware** ホスト

を使用します esxcfg-module HBAタイムアウト設定を変更するコマンド。を手動で更新します esx.conf ファイルは推奨されません。

#### 手順

- 1. root ユーザとしてサービスコンソールにログオンします。
- 2. を使用します #vmkload mod -1 grep lpfc コマンドを実行して、どのEmulex HBAが現在ロードされ ているかを確認します。
- 3. Emulex HBA の単一インスタンスの場合は、次のコマンドを入力します。

#esxcfg-module -s lpfc0\_lun\_queue\_depth=16 lpfcdd\_7xx

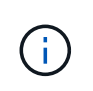

HBA のモジュールに応じて、最後の部分には lpfcdd\_7xx または lpfcdd\_732 を指定しま す。このコマンドでは lpfcdd\_7xx モジュールを指定しています。の結果に基づいて、適切 なモジュールを使用する必要があります vmkload mod -l。

このコマンドを実行すると、 lpfc0 で表される HBA に対して LUN のキュー深度を 16 に設定します。

4. Emulex HBA の複数のインスタンスの場合は、次のコマンドを実行します。

a esxcfg-module -s "lpfc0\_lun\_queue\_depth=16 lpfc1\_lun\_queue\_depth=16" lpfcdd\_7xx

lpfc0 に対する LUN のキュー深度と lpfc1 に対する LUN のキュー深度が 16 に設定されます。

5. 次のコマンドを入力します。

#esxcfg-boot -b

6. を使用してリブートします #reboot。

## **Emulex HBA** の **Windows** ホスト

Windowsホストでは、を使用できます LPUTILNT Emulex HBAのキュー深度を更新するユーティリティ。

手順

- 1. を実行します LPUTILNT にあるユーティリティ C:\WINNT\system32 ディレクトリ。
- 2. 右側のメニューから \* Drive Parameters \* (ドライブパラメータ)を選択します。
- 3. スクロールダウンして、 [**QueueDepth**] をダブルクリックします。

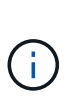

150 より大きい \* QueueDepth \* を設定する場合は、次の Windows レジストリ値も適切に 増やす必要があります。

HKEY\_LOCAL\_MACHINE\System\CurrentControlSet\Services\lpxnds\Paramete rs\Device\NumberOfRequests

### **Qlogic HBA** の **Windows** ホスト

Windowsホストでは、およびを使用できます SANsurfer Qlogic HBAのキュー深度を更新するHBAマネージ ャユーティリティ。

手順

- 1. を実行します SANsurfer HBAマネージャユーティリティ。
- 2. [\* HBA ポート **>** 設定 ] をクリックします。
- 3. リスト・ボックスの \* HBA ポートの詳細設定 \* をクリックします。
- 4. を更新します Execution Throttle パラメータ

## **Emulex HBA** の **Linux** ホスト

Linux ホストでは Emulex HBA のキュー深度を更新できます。更新をリブート後も維持するには、新しい RAM ディスクイメージを作成してホストをリブートする必要があります。

手順

1. 変更するキュー深度パラメータを特定します。

modinfo lpfc|grep queue\_depth

キュー深度パラメータとその概要のリストが表示されます。使用しているオペレーティングシステムのバ ージョンに応じて、次のキュー深度パラメータを 1 つ以上変更できます。

。 lpfc lun queue depth:特定のLUNのキューに格納できるFCコマンドの最大数 (uint)

- 。 lpfc hba queue depth: lpfc HBAのキューに格納できるFCコマンドの最大数 (uint)
- 。lpfc tgt queue depth:特定のターゲットポートのキューに格納できるFCコマンドの最大数 (uint)

。 lpfc tgt queue depth パラメータは、Red Hat Enterprise Linux 7.xシステム、SUSE Linux Enterprise Server 11 SP4システム、および12.xシステムにのみ適用されます。

2. にキュー深度パラメータを追加して、キュー深度を更新します /etc/modprobe.conf ファイル(Red Hat Enterprise Linux 5.xシステム用)を参照してください /etc/modprobe.d/scsi.conf ファイル (Red Hat Enterprise Linux 6.xまたは7.xシステム、またはSUSE Linux Enterprise Server 11.xまたは12.x システム用)

使用しているオペレーティングシステムのバージョンに応じて、次のコマンドを 1 つ以上追加できます。

◦ options lpfc lpfc\_hba\_queue\_depth=new\_queue\_depth

- options lpfc lpfc\_lun\_queue\_depth=new\_queue\_depth
- options lpfc\_tgt\_queue\_depth=new\_queue\_depth
- 3. 新しい RAM ディスクイメージを作成し、ホストをリブートして、リブート後も更新内容を維持します。

詳細については、を参照してください ["](https://docs.netapp.com/ja-jp/ontap/system-admin/index.html)[システム](https://docs.netapp.com/ja-jp/ontap/system-admin/index.html)[管](https://docs.netapp.com/ja-jp/ontap/system-admin/index.html)[理](https://docs.netapp.com/ja-jp/ontap/system-admin/index.html)["](https://docs.netapp.com/ja-jp/ontap/system-admin/index.html) を参照してください。

4. 変更したキュー深度パラメータの値が更新されていることを確認します。

root@localhost ~]#cat /sys/class/scsi\_host/host5/lpfc\_lun\_queue\_depth 30

キュー深度の現在の値が表示されます。

### **QLogic HBA** の **Linux** ホスト

Linux ホストでは QLogic ドライバのデバイスキュー深度を更新できます。更新をリブート後も維持するに は、新しい RAM ディスクイメージを作成してホストをリブートする必要があります。QLogic HBA のキュー 深度を変更するには、 QLogic HBA の管理 GUI またはコマンドラインインターフェイス( CLI )を使用しま す。

このタスクでは、 QLogic HBA の CLI を使用して QLogic HBA のキュー深度を変更する方法を示します

#### 手順

1. 変更するデバイスキュー深度パラメータを確認します。

modinfo qla2xxx | grep ql2xmaxqdepth

変更できるのはのみです ql2xmaxqdepth キュー深度パラメータ。各LUNに設定できる最大キュー深度を 指定します。RHEL 7.5 以降のデフォルト値は 64 です。RHEL 7.4 以前のデフォルト値は 32 です。

root@localhost ~]# modinfo qla2xxx|grep ql2xmaxqdepth parm: ql2xmaxqdepth:Maximum queue depth to set for each LUN. Default is 64. (int)

- 2. デバイスのキュー深度の値を更新します。
	- 永続的に変更する場合は、次の手順を実行します。
		- i. にキュー深度パラメータを追加して、キュー深度を更新します /etc/modprobe.conf ファイル (Red Hat Enterprise Linux 5.xシステム用)を参照してください /etc/modprobe.d/scsi.conf Red Hat Enterprise Linux 6.xまたは7.xシステム、またはSUSE Linux Enterprise Server 11.xまたは12.xシステムのファイル: options qla2xxx ql2xmaxqdepth=new\_queue\_depth
		- ii. 新しい RAM ディスクイメージを作成し、ホストをリブートして、リブート後も更新内容を維持し ます。

詳細については、を参照してください ["](https://docs.netapp.com/ja-jp/ontap/system-admin/index.html)[システム](https://docs.netapp.com/ja-jp/ontap/system-admin/index.html)[管](https://docs.netapp.com/ja-jp/ontap/system-admin/index.html)[理](https://docs.netapp.com/ja-jp/ontap/system-admin/index.html)["](https://docs.netapp.com/ja-jp/ontap/system-admin/index.html) を参照してください。

◦ 現在のセッションだけでパラメータを変更する場合は、次のコマンドを実行します。

echo new queue depth > /sys/module/qla2xxx/parameters/ql2xmaxqdepth

次の例では、キュー深度を 128 に設定します。

echo 128 > /sys/module/qla2xxx/parameters/ql2xmaxqdepth

3. キュー深度の値が更新されたことを確認します。

cat /sys/module/qla2xxx/parameters/ql2xmaxqdepth

キュー深度の現在の値が表示されます。

- 4. ファームウェアパラメータを更新してQLogic HBAのキュー深度を変更します Execution Throttle QLogic HBA BIOSからアクセスします。
	- a. QLogic HBA の管理 CLI にログインします。

/opt/QLogic\_Corporation/QConvergeConsoleCLI/qaucli

b. メインメニューからを選択します Adapter Configuration オプション

```
[root@localhost ~]#
/opt/QLogic_Corporation/QConvergeConsoleCLI/qaucli
Using config file:
/opt/QLogic_Corporation/QConvergeConsoleCLI/qaucli.cfg
Installation directory: /opt/QLogic_Corporation/QConvergeConsoleCLI
Working dir: /root
QConvergeConsole
          CLI - Version 2.2.0 (Build 15)
      Main Menu
      1: Adapter Information
      **2: Adapter Configuration**
      3: Adapter Updates
      4: Adapter Diagnostics
      5: Monitoring
      6: FabricCache CLI
      7: Refresh
      8: Help
      9: Exit
          Please Enter Selection: 2
```
c. アダプタ設定パラメータのリストからを選択します HBA Parameters オプション

```
1: Adapter Alias
      2: Adapter Port Alias
      **3: HBA Parameters**
      4: Persistent Names (udev)
      5: Boot Devices Configuration
      6: Virtual Ports (NPIV)
      7: Target Link Speed (iiDMA)
      8: Export (Save) Configuration
      9: Generate Reports
     10: Personality
     11: FEC
(p or 0: Previous Menu; m or 98: Main Menu; ex or 99: Quit)
          Please Enter Selection: 3
```
d. HBA ポートのリストから、必要な HBA ポートを選択します。

```
Fibre Channel Adapter Configuration
      HBA Model QLE2562 SN: BFD1524C78510
        1: Port 1: WWPN: 21-00-00-24-FF-8D-98-E0 Online
        2: Port 2: WWPN: 21-00-00-24-FF-8D-98-E1 Online
      HBA Model QLE2672 SN: RFE1241G81915
        3: Port 1: WWPN: 21-00-00-0E-1E-09-B7-62 Online
        4: Port 2: WWPN: 21-00-00-0E-1E-09-B7-63 Online
          (p or 0: Previous Menu; m or 98: Main Menu; ex or 99: Quit)
          Please Enter Selection: 1
```
HBA ポートの詳細が表示されます。

HBA Parameters Menu

e. [HBA Parameters]メニューからを選択します Display HBA Parameters オプションを選択する と、の現在の値が表示されます Execution Throttle オプション

のデフォルト値 Execution Throttle オプションは65535です。

```
=======================================================
HBA : 2 Port: 1
SN : BFD1524C78510
HBA Model : QLE2562<br>HBA Desc. : QLE2562
            : QLE2562 PCI Express to 8Gb FC Dual Channel
FW Version : 8.01.02
```
WWPN: 21-00-00-24-FF-8D-98-E0 WWNN : 20-00-00-24-FF-8D-98-E0 Link : Online ======================================================= 1: Display HBA Parameters 2: Configure HBA Parameters 3: Restore Defaults (p or 0: Previous Menu; m or 98: Main Menu; x or 99: Quit) Please Enter Selection: 1 ------------------------------------------------------------------------ -------- HBA Instance 2: QLE2562 Port 1 WWPN 21-00-00-24-FF-8D-98-E0 PortID 03- 07-00 Link: Online ------------------------------------------------------------------------ -------- Connection Options : 2 - Loop Preferred, Otherwise Point-to-Point Data Rate : 2009; Nutcher Mathematics and Mathematics and Mathematics and Mathematics and Mathematics and Mathematics and Mathematics and Mathematics and Mathematics and Mathematics and Mathematics and Mathematics and Math Frame Size : 2048 Hard Loop ID : 0 Loop Reset Delay (seconds) : 5 Enable Host HBA BIOS : Enabled Enable Hard Loop ID : Disabled Enable FC Tape Support : Enabled Operation Mode : 0 - Interrupt for every I/O completion Interrupt Delay Timer (100us) : 0 \*\*Execution Throttle : 65535\*\* Login Retry Count : 8 Port Down Retry Count : 30 Enable LIP Full Login : Enabled Link Down Timeout (seconds) : 30 Enable Target Reset : Enabled LUNs Per Target : 128 Out Of Order Frame Assembly : Disabled Enable LR Ext. Credits : Disabled Enable Fabric Assigned WWN : N/A Press <Enter> to continue:

a. Enter \* を押して続行します。

b. [HBA Parameters]メニューからを選択します Configure HBA Parameters HBAパラメータを変更 するオプション。

c. [Configure Parameters]メニューからを選択します Execute Throttle オプションを選択し、このパ ラメータの値を更新します。

```
Configure Parameters Menu
=======================================================
HBA : 2 Port: 1
SN : BFD1524C78510
HBA Model : QLE2562
HBA Desc. : QLE2562 PCI Express to 8Gb FC Dual Channel
FW Version : 8.01.02
WWPN : 21-00-00-24-FF-8D-98-E0
WWNN : 20-00-00-24-FF-8D-98-E0
Link : Online
=======================================================
     1: Connection Options
     2: Data Rate
      3: Frame Size
      4: Enable HBA Hard Loop ID
      5: Hard Loop ID
      6: Loop Reset Delay (seconds)
     7: Enable BIOS
     8: Enable Fibre Channel Tape Support
     9: Operation Mode
     10: Interrupt Delay Timer (100 microseconds)
     11: Execution Throttle
    12: Login Retry Count
    13: Port Down Retry Count
    14: Enable LIP Full Login
    15: Link Down Timeout (seconds)
    16: Enable Target Reset
    17: LUNs per Target
    18: Enable Receive Out Of Order Frame
    19: Enable LR Ext. Credits
    20: Commit Changes
     21: Abort Changes
          (p or 0: Previous Menu; m or 98: Main Menu; x or 99: Quit)
         Please Enter Selection: 11
Enter Execution Throttle [1-65535] [65535]: 65500
```
d. Enter \* を押して続行します。

e. [Configure Parameters]メニューからを選択します Commit Changes 変更を保存するオプション。

## f. メニューを終了します。

Copyright © 2024 NetApp, Inc. All Rights Reserved. Printed in the U.S.このドキュメントは著作権によって保 護されています。著作権所有者の書面による事前承諾がある場合を除き、画像媒体、電子媒体、および写真複 写、記録媒体、テープ媒体、電子検索システムへの組み込みを含む機械媒体など、いかなる形式および方法に よる複製も禁止します。

ネットアップの著作物から派生したソフトウェアは、次に示す使用許諾条項および免責条項の対象となりま す。

このソフトウェアは、ネットアップによって「現状のまま」提供されています。ネットアップは明示的な保 証、または商品性および特定目的に対する適合性の暗示的保証を含み、かつこれに限定されないいかなる暗示 的な保証も行いません。ネットアップは、代替品または代替サービスの調達、使用不能、データ損失、利益損 失、業務中断を含み、かつこれに限定されない、このソフトウェアの使用により生じたすべての直接的損害、 間接的損害、偶発的損害、特別損害、懲罰的損害、必然的損害の発生に対して、損失の発生の可能性が通知さ れていたとしても、その発生理由、根拠とする責任論、契約の有無、厳格責任、不法行為(過失またはそうで ない場合を含む)にかかわらず、一切の責任を負いません。

ネットアップは、ここに記載されているすべての製品に対する変更を随時、予告なく行う権利を保有します。 ネットアップによる明示的な書面による合意がある場合を除き、ここに記載されている製品の使用により生じ る責任および義務に対して、ネットアップは責任を負いません。この製品の使用または購入は、ネットアップ の特許権、商標権、または他の知的所有権に基づくライセンスの供与とはみなされません。

このマニュアルに記載されている製品は、1つ以上の米国特許、その他の国の特許、および出願中の特許によ って保護されている場合があります。

権利の制限について:政府による使用、複製、開示は、DFARS 252.227-7013(2014年2月)およびFAR 5252.227-19(2007年12月)のRights in Technical Data -Noncommercial Items(技術データ - 非商用品目に関 する諸権利)条項の(b)(3)項、に規定された制限が適用されます。

本書に含まれるデータは商用製品および / または商用サービス(FAR 2.101の定義に基づく)に関係し、デー タの所有権はNetApp, Inc.にあります。本契約に基づき提供されるすべてのネットアップの技術データおよび コンピュータ ソフトウェアは、商用目的であり、私費のみで開発されたものです。米国政府は本データに対 し、非独占的かつ移転およびサブライセンス不可で、全世界を対象とする取り消し不能の制限付き使用権を有 し、本データの提供の根拠となった米国政府契約に関連し、当該契約の裏付けとする場合にのみ本データを使 用できます。前述の場合を除き、NetApp, Inc.の書面による許可を事前に得ることなく、本データを使用、開 示、転載、改変するほか、上演または展示することはできません。国防総省にかかる米国政府のデータ使用権 については、DFARS 252.227-7015(b)項(2014年2月)で定められた権利のみが認められます。

#### 商標に関する情報

NetApp、NetAppのロゴ、<http://www.netapp.com/TM>に記載されているマークは、NetApp, Inc.の商標です。そ の他の会社名と製品名は、それを所有する各社の商標である場合があります。